## メールソフト設定マニュアル **Outlook** Outlook 2010 手動設定(POP)

Windows 版 Outlook メールの新規設定の手順です。

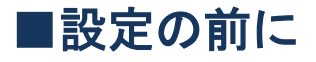

この設定は自動設定を行うため、あらかじめインターネットに接続されている状態で行ってください。 設定にはメールアドレスやパスワード等のメールの基本情報が必要です。

## 新規設定

Outlook 2010 を起動します。

※すでに Outlook をご利用中のお客様はこの画面は現れません。 ※デスクトップにショートカットがない場合には、「スタート」をクリックし、

「すべてのプログラム」より、「Microsoft Office」フォルダ内の「Microsoft Outlook 2010」をク リックすると起動することができます。

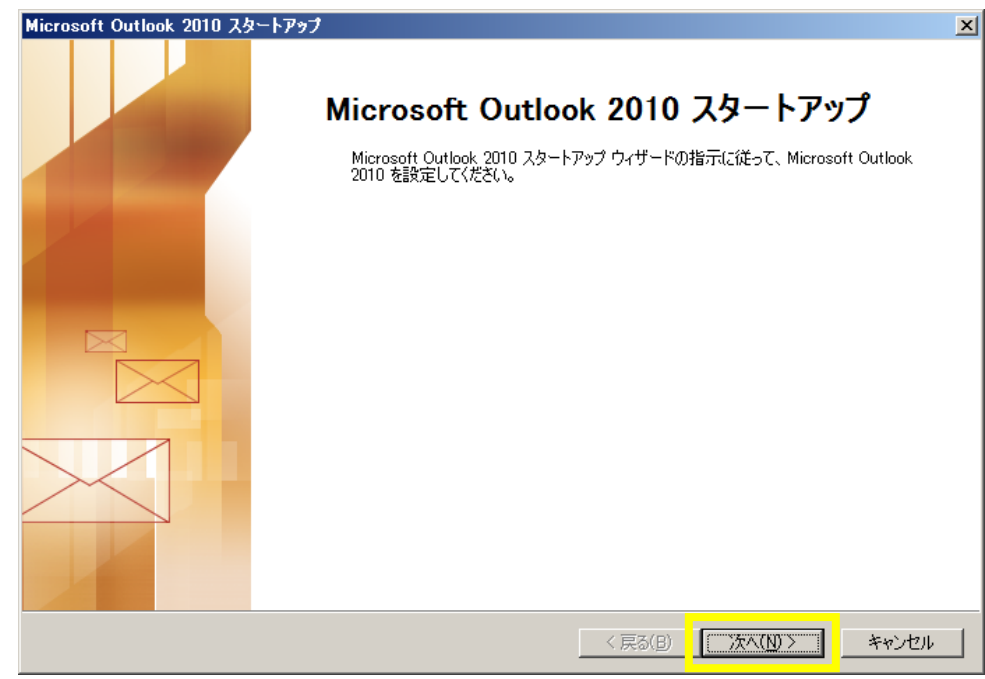

「次へ」をクリックします。

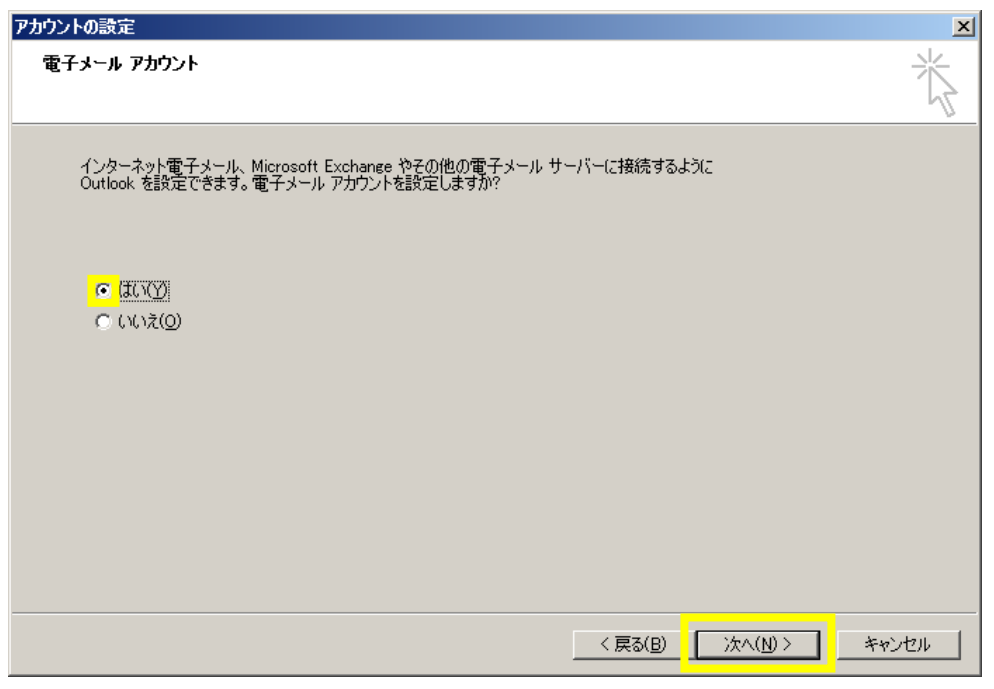

「はい」にチェックを入れ、「次へ」をクリックします。

※すでに Outlook をご利用中のお客様はこの画面は現れません。

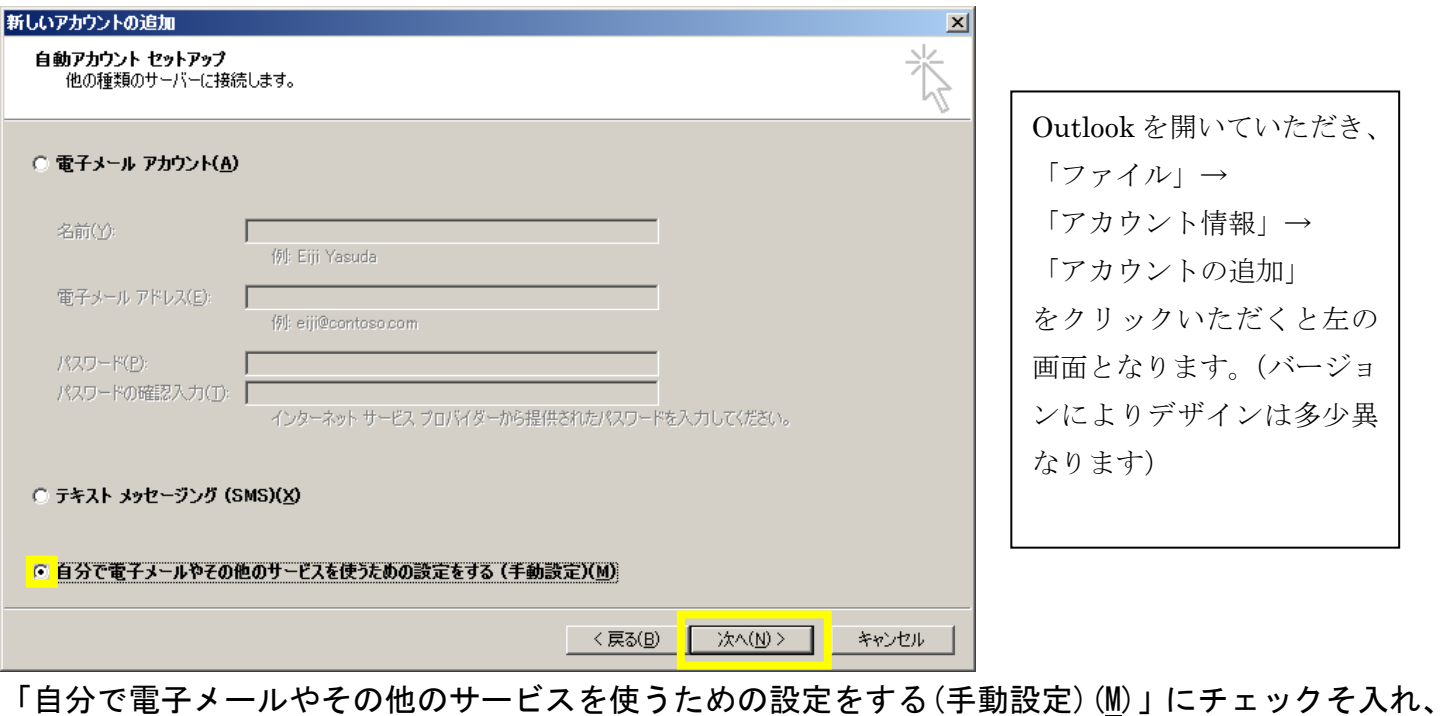

「次へ」をクリックします。

※Outlook2010 の自動アカウントセットアップには対応していませんので、手動での設定をお願いい たします。

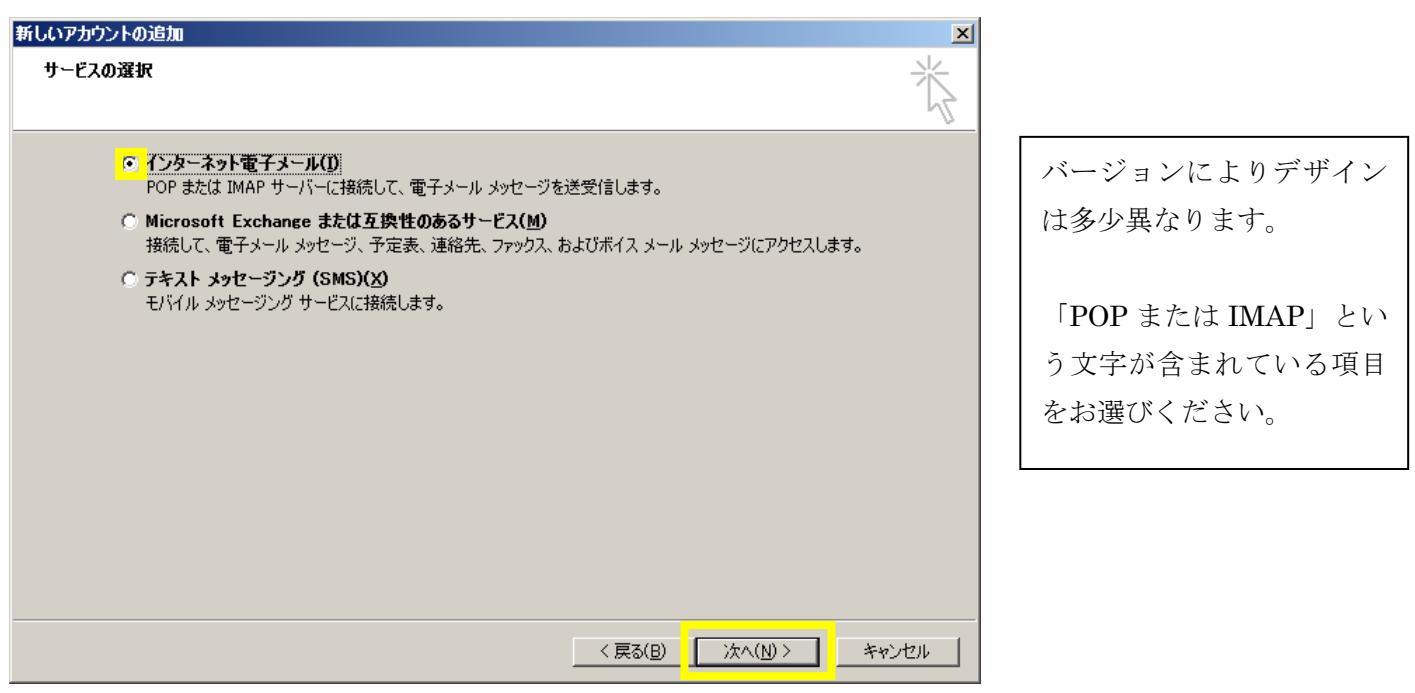

「インターネット電子メール(I)」を選択し、「次へ」をクリックします。

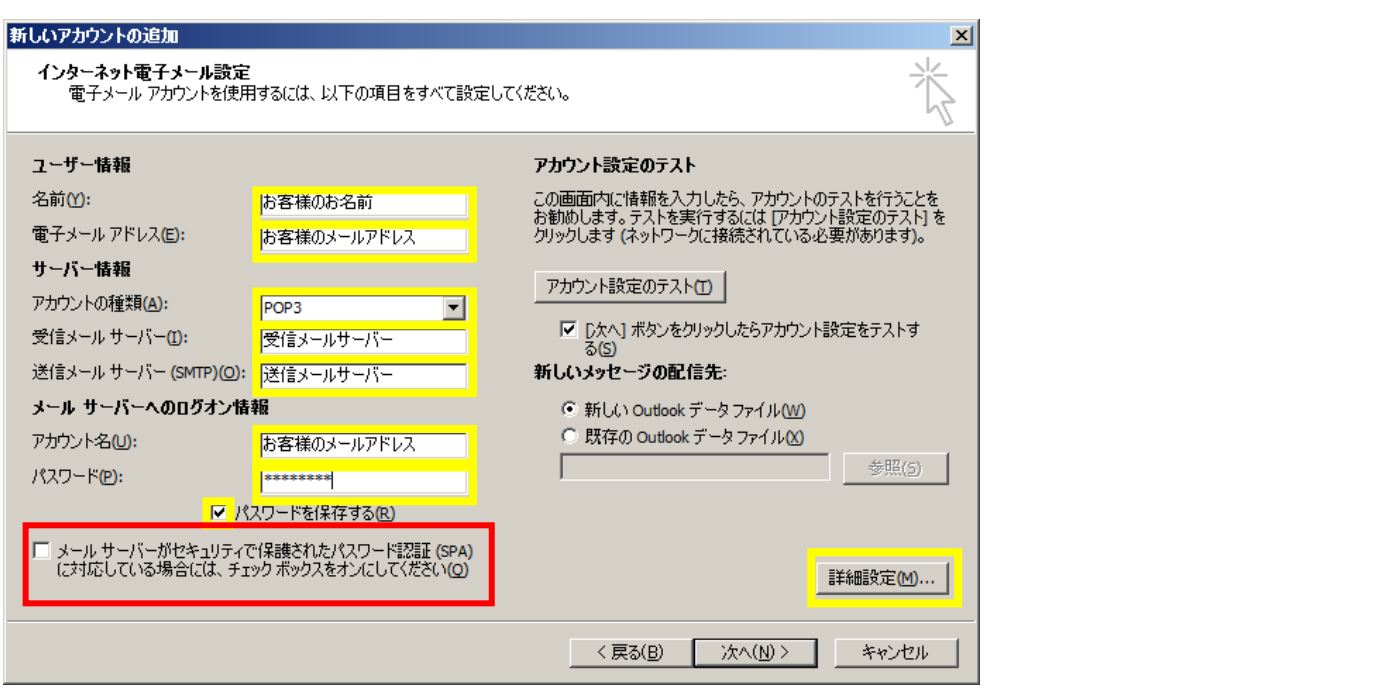

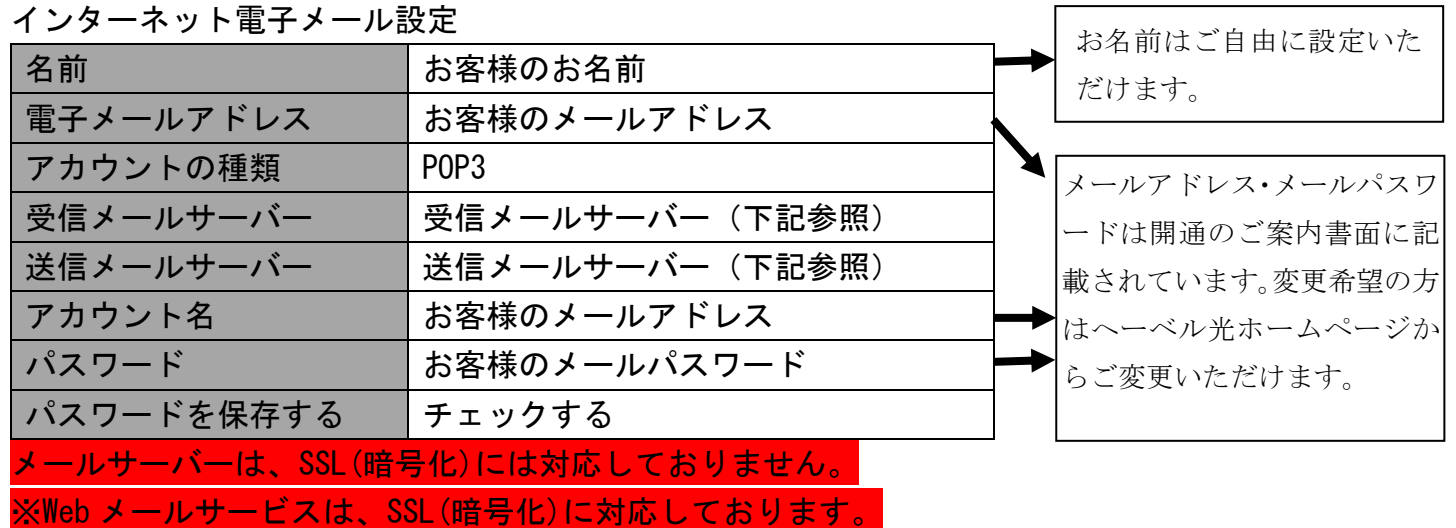

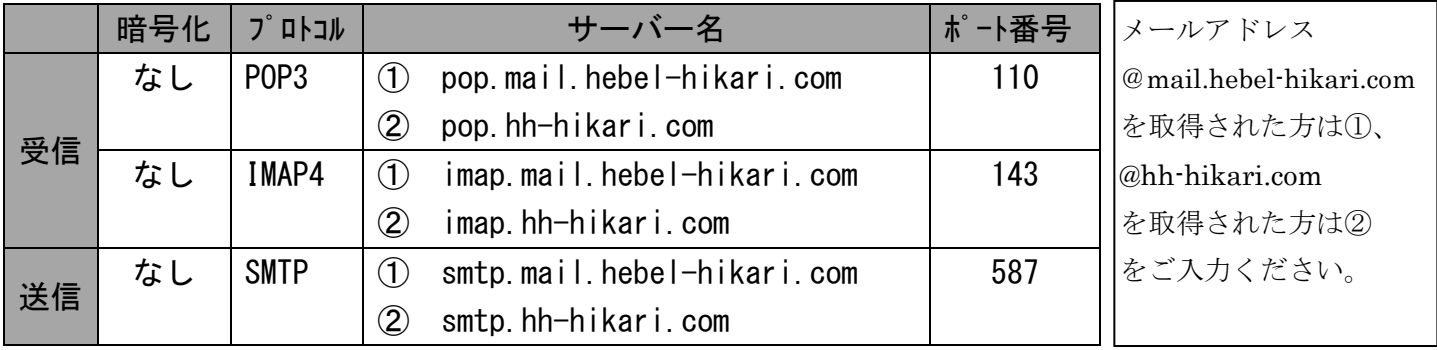

入力が完了しましたら、「詳細設定」をクリックします。

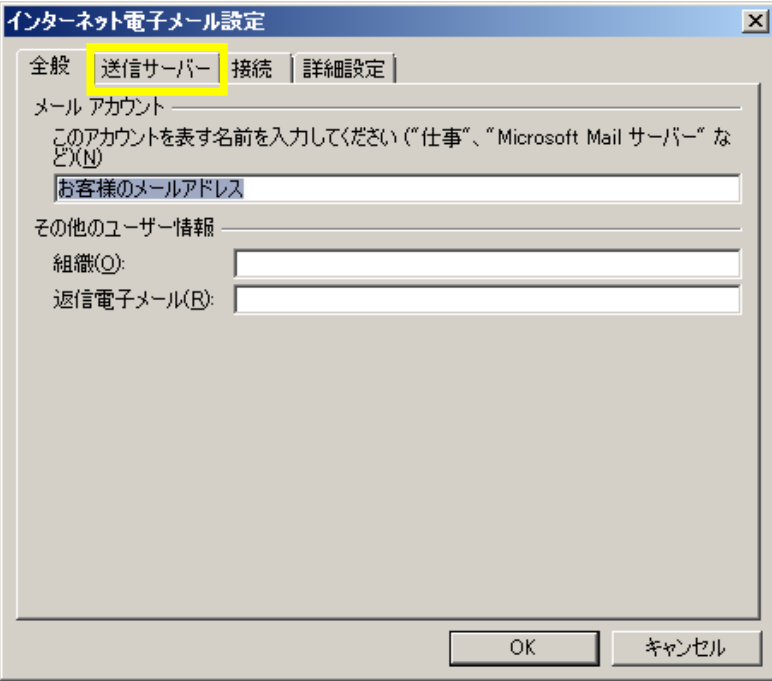

「送信サーバー」タブをクリックします。

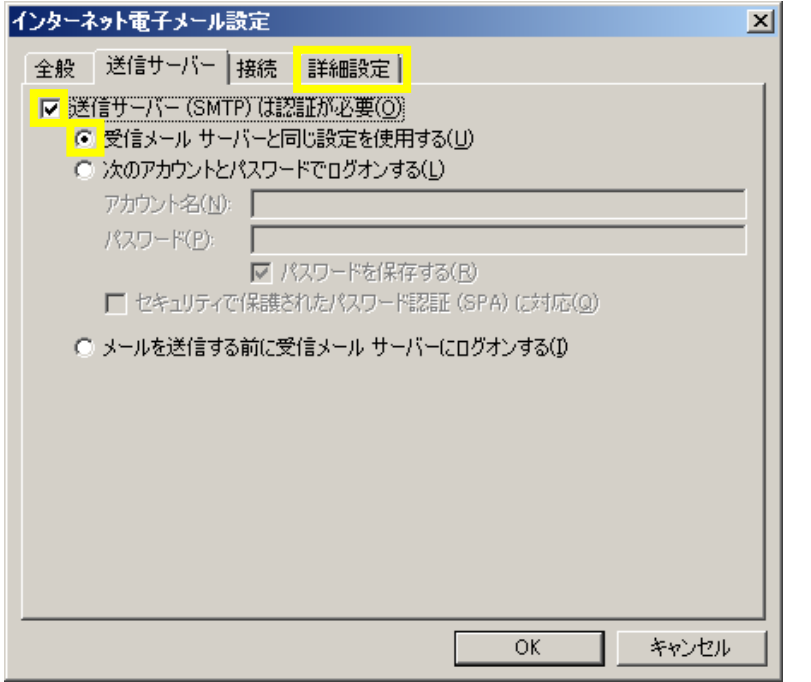

「送信サーバー(SMTP)は認証が必要(0)」にチェックを入れ、 「受信メールサーバーと同じ設定を使用する(U)」にチェックを入れ、 「詳細設定」タブをクリックします。

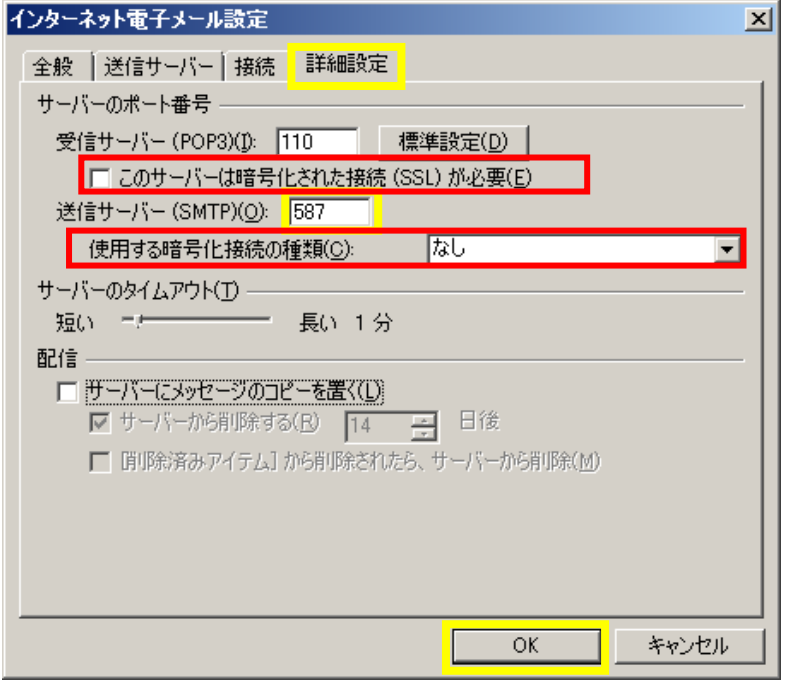

## 「詳細設定」タブをクリックします。

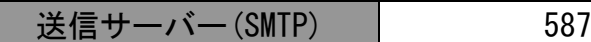

## 下記表をご参考にして設定してください。

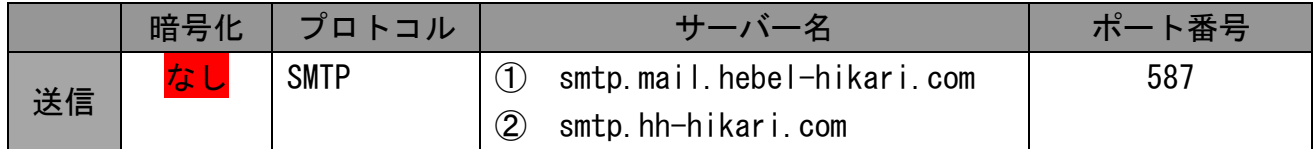